## **Dashboards**

Das System beinhaltet vorkonfigurierte Standard-Dashboards, welche kostenlos mit ausgeliefert werden.

Es sind folgende Dashboards, die Sie einfach verwenden können ohne etwas zu unternehmen (Beispiele und Detailerklärungen finden Sie im entsprechenden Kapitel):

- [Linienmanagement, Kontrolltasks](#page-0-0)
- $\bullet$ [Linienmanagement, Kontrolltasks Trendanalyse](#page-1-0)
- [Linienmanagement, Actions](#page-2-0)

Die Applikation bietet bei Bedarf aber auch die Möglichkeit von zusätzlichen Dashboards, welche je nach Kundenbedürfnissen aufgebaut werden können. Sie bestehen üblicherweise aus einer Liste von aggregierten Daten, gefolgt von grafischen Diagrammen (z.B. Pie Charts). Nachfolgend ein Beispiel wie so ein Dashboard aussehen könnte:

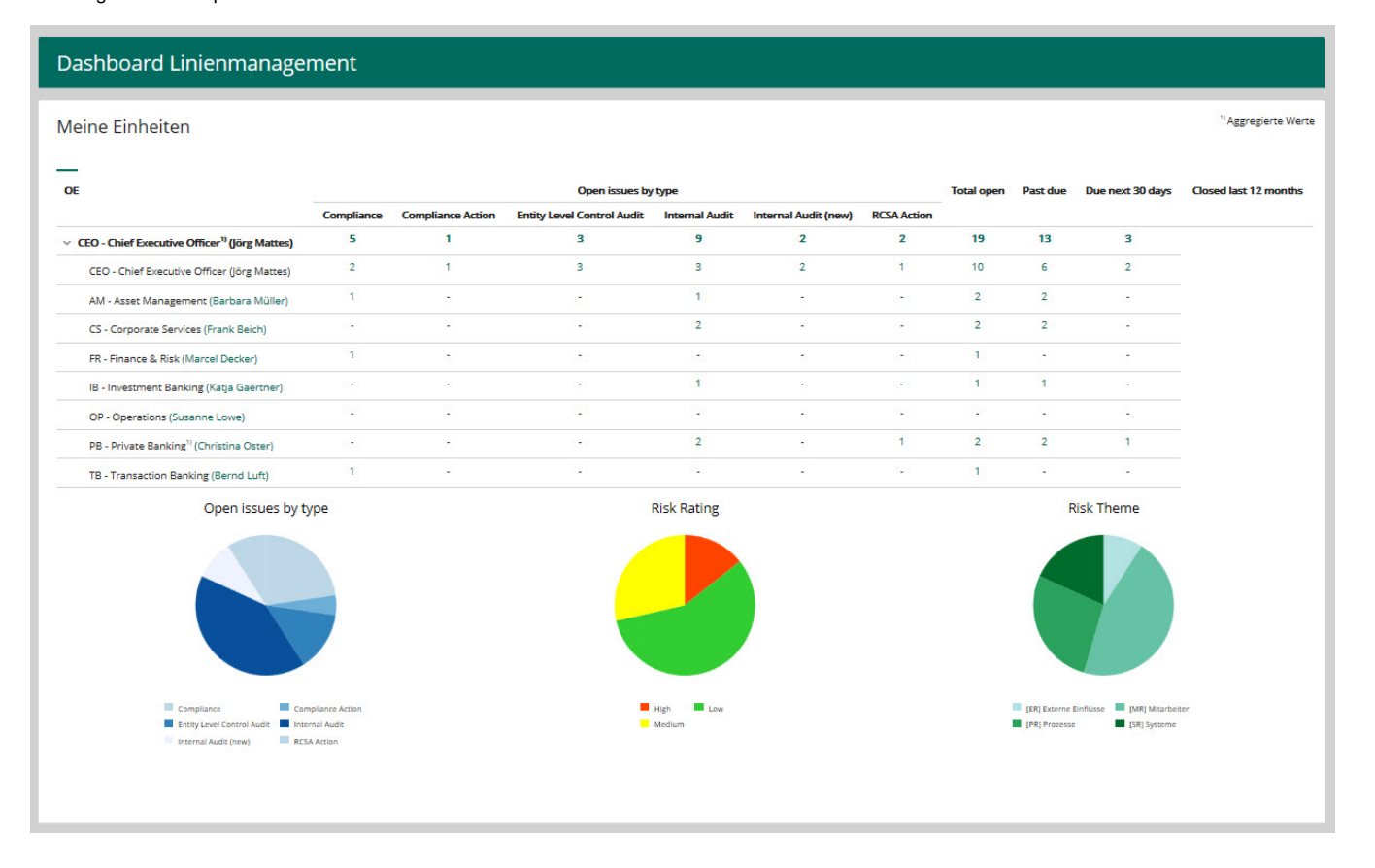

## <span id="page-0-0"></span>**Linienmanagement, Kontrolltasks**

zeigt innerhalb der OE-Struktur eine Übersicht der Kontrolltasks und ermöglicht so auch eine schnelle Prüfung in welchen OEs es überfällige Kontrolltasks gibt.

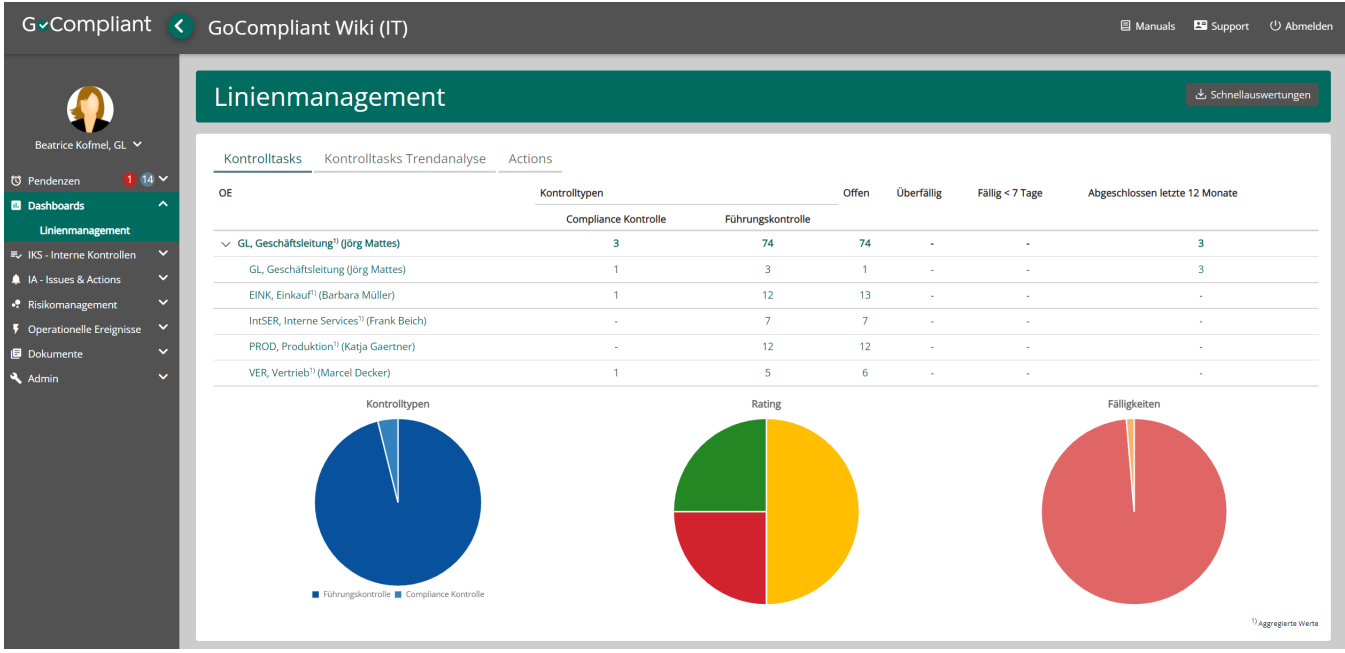

Die bestehenden Dashboards können selbstverständlich angepasst werden, so können beispielsweise

- Legenden eingeblendet werden (wie oben im Kuchendiagramm der Kontrolltypen gezeigt)
- Bezeichnungen verändert werden
- Farben umgestellt werden

## <span id="page-1-0"></span>**Linienmanagement, Kontrolltasks Trendanalyse**

zeigt innerhalb der OE-Struktur eine Übersicht über den zeitlichen Verlauf der Kontrolltasks, also zuum Beispiel wann wieviele Tasks erstellt wurden.

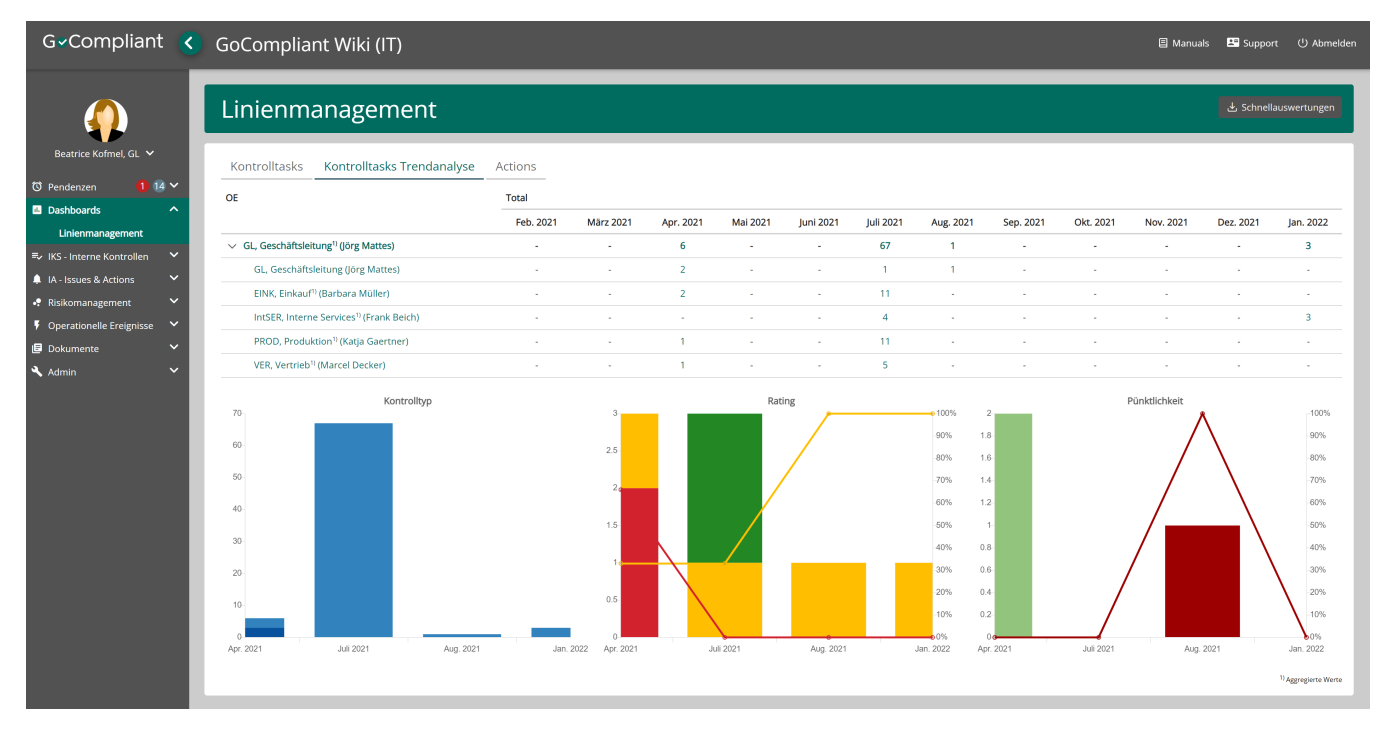

Detail-Erklärungen zur **Grafik "Pünktlichkeit"**

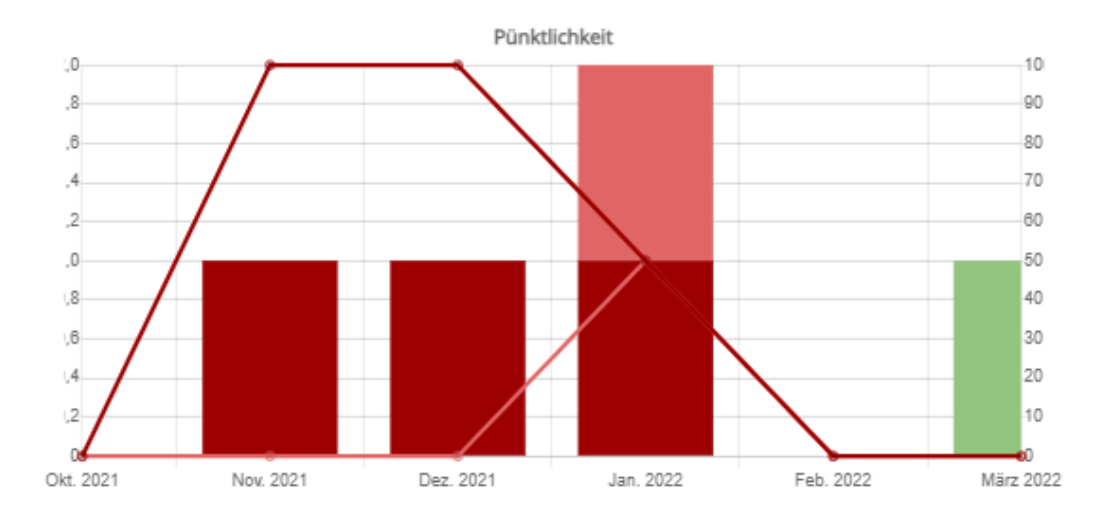

- Es sind generell nur bereits abgeschlossene Tasks enthalten
- $\bullet$ **X-Achse «Zeit»:** Die zeitliche Einteilung erfolgt immer aufgrund des Startdatums des Tasks (gilt für die Liste oben wie auch für die die Grafiken). Es ist also möglich, dass sich die Werte für vergangene Monate in den Pünktlichkeiten heute noch verändern: durch das Abschliessen eines damals erstellten Tasks erhöht sich die Anzahl.
- **Y-Achse «Menge»:**
	- **links steht die absolute Menge in Stück**
	- **rechts ist die Menge in % angegeben**, welche mit den Linien dargestellt wird (kann man auch ausblenden wenn die Linien nicht gewünscht sind).
	- Beispiel November: es wurde bisher nur 1 Kontrolltask abgeschlossen, er wurde mehr als 14 Tage zu spät abgeschlossen, also waren 100% der Kontrolltasks zu spät
- Es gibt ein Feld «Pünktlichkeit» welches die Abweichung zwischen Fälligkeitsdatum und Abschlussdatum ermittelt. Dabei bedeuten positive Werte = überfällig (aktuell eingeteilt in bis 14 und ab 15 Tage) und 0 oder negative Werte = pünktlich. Auch die Einstellung der Anzahl Tage kann man bei Bedarf ändern.

## <span id="page-2-0"></span>**Linienmanagement, Actions**

zeigt innerhalb der OE-Struktur eine Übersicht über die verschiedenen Actions und ermöglicht so auch eine schnelle Prüfung in welchen OEs es überfällige Actions gibt.

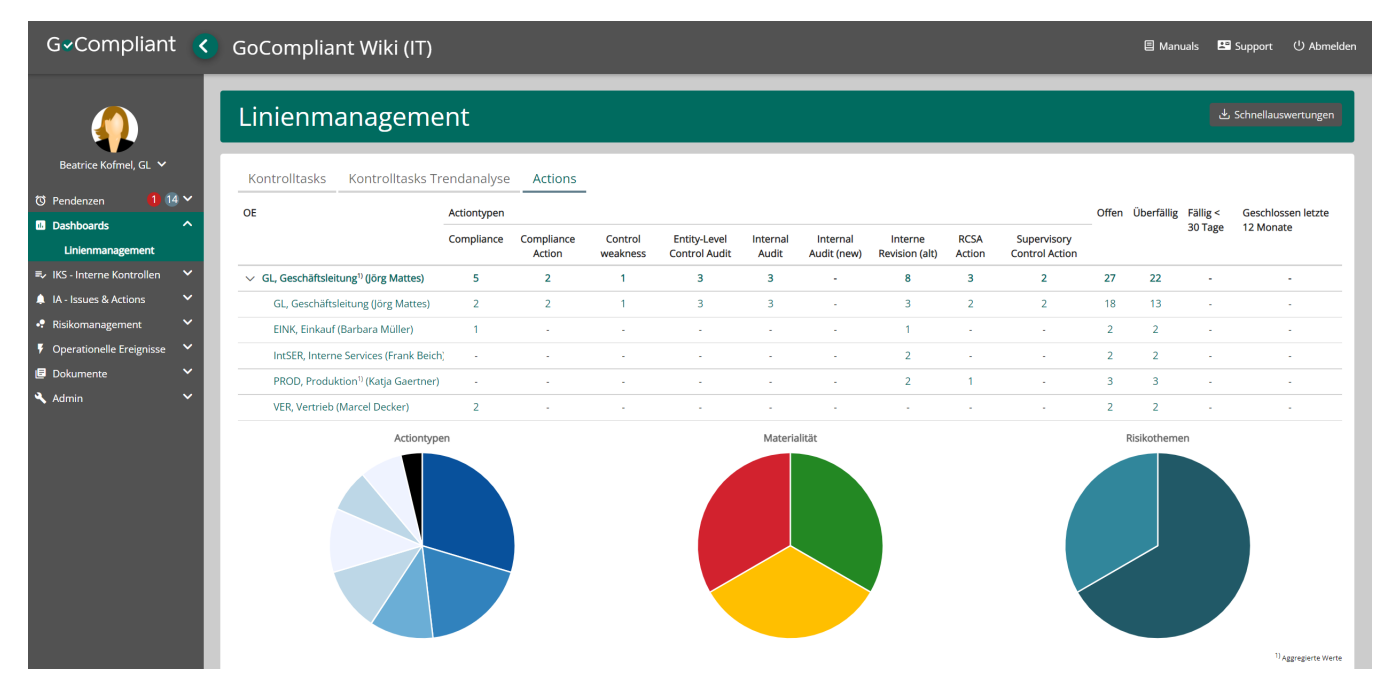